# <span id="page-0-1"></span>AVALANCHE ENABLER REGISTRY KEYS

The Avalanche Enabler supports using registry keys for troubleshooting some device issues. Registry keys can be set through the Enabler configuration package, through an Avalanche mobile device profile, or through a package using the Avalanche package builder. This paper describes the most common registry keys used with Avalanche.

**NOTE:** You should be familiar with the registry, its purpose, and how it functions before you consider changing registry keys. Mistakes in a registry may cause irreversible damage.

The tasks described in this paper include: replacing the Avalanche logo, blocking the "Which scanner?" dialog box when using Scan to Configure, hiding/locking the taskbar, specifying a preferred temp directory, and creating pseudo drives.

This paper also lists registry keys for disabling or enabling 802.11d or changing the country code. However, these registry key settings have been superseded by custom network profile properties that can be set using a network profile.

- • [Replacing the Avalanche Logo](#page-0-0)
- • [Blocking the "Which Scanner?" Dialog Box](#page-1-0)
- • [Hiding or Locking the Taskbar](#page-1-1)
- • [Specifying a Preferred Temp Directory](#page-1-2)
- • [Creating Pseudo Drives](#page-2-0)
- • [Disabling or Enabling 802.11d Support](#page-2-1)
- • [Changing the Country Code](#page-3-0)

### <span id="page-0-0"></span>REPLACING THE AVALANCHE LOGO

The default Enabler background image is a Wavelink logo. To change this image to any other image, create and configure a registry key on the Enabler that replaces the default image.

The image that appears is controlled by a registry key. To change the background, simply update this key. Windows Mobile 5 and PPC devices support .bmp, .jpg, .gif, and .png files. Other CE devices support .bmp files only.

Enabler Version: 4.02-28 and newer

Key: HKEY\_LOCAL\_MACHINE\SOFTWARE\Wavelink\Avalanche\Config

Type: String

Name: CustomBackground

Possible Values: [the full path to the file on the device]

Example: \path\morepath\image.bmp

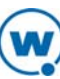

#### <span id="page-1-0"></span>BLOCKING THE "WHICH SCANNER?" DIALOG BOX

If a device has more than one scanner (for example, both a Bluetooth scanner and an internal scanner), the Enabler will prompt you to select the scanner to use when you launch Scan to Config. Use a registry key to configure the preferred scanner for the device. This will prevent the "Which Scanner?" dialog box from appearing—the device will automatically use the specified scanner.

Enabler Version: 4.06-20 and newer

Key: HKEY\_LOCAL\_MACHINE\SOFTWARE\Wavelink\Avalanche\Config

Type: String

Name: PreferredScanner

Possible Values: [the name of the scanner]

Example: Pico

#### <span id="page-1-1"></span>HIDING OR LOCKING THE TASKBAR

Use a registry key to configure the state of the Enabler taskbar. The options for configuring the task bar include locking or hiding the taskbar, showing or hiding the clock, or showing or hiding the Wavelink menu. Configuring the taskbar is done on a per-application basis, so you must set the registry key for each executable in which you want a modified taskbar.

Enabler version: 4.09 and newer

Key: HKEY\_LOCAL\_MACHINE\SOFTWARE\Wavelink\Avalanche\Config\App\[name of the executable]

Type: DWORD

Names and possible values:

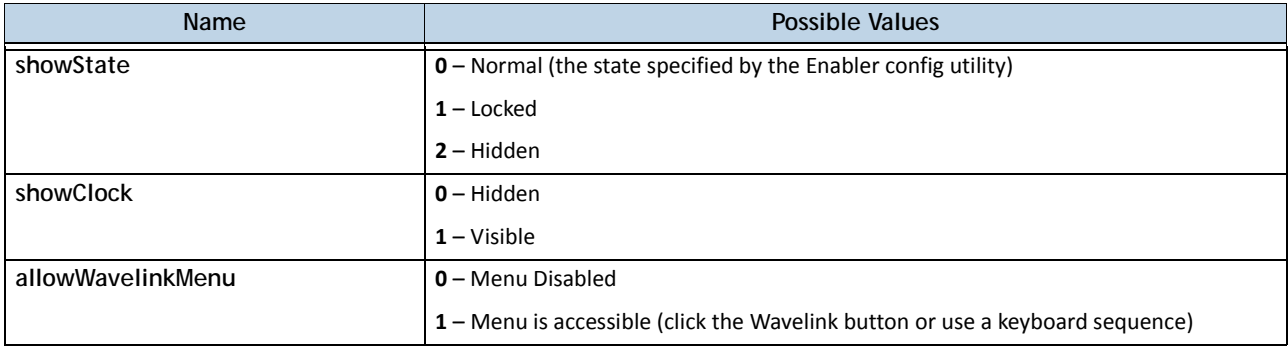

### <span id="page-1-2"></span>SPECIFYING A PREFERRED TEMP DIRECTORY

When the Enabler downloads packages, it downloads them to a Temp directory and then moves them to the appropriate location. If packages are too big to be stored in the device's current Temp directory, use a registry key to specify a different location for the Temp directory (such as a storage card).

**NOTE:** The directory specified must already exist. The Enabler will not create the directory.

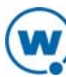

If you provide only one value, specify that the value type is string. If you provide multiple possible values, the Enabler will evaluate the values in the order they are listed and use the first value that exists. For example, you could use the value:

\Storage Card\Temp,\SD Card\Temp

In this example, the Enabler would first check to see if the device had a path to \Storage Card, and if the device didn't, the Enabler would check for a path to  $\S$ D Card.

When you are using multiple possible values, you can use a string or multistring value type. If you specify a string type, separate values with a comma. If you specify a multistring type, separate values with a null character.

**NOTE:** A multistring value is not supported in a mobile device profile or the Enabler configuration utility.

Enabler Version: 5.0 and newer Key: HKEY\_LOCAL\_MACHINE\SOFTWARE\Wavelink\Avalanche Type: String or Multistring Name: TEMP\_Preferred Possible Values: [the location of the preferred temp directory]

### <span id="page-2-0"></span>CREATING PSEUDO DRIVES

Use a pseudo drive on the device as a quick way to access a specific directory. For example, map a directory on the device as the s: drive.

Key: HKEY\_LOCAL\_MACHINE\SOFTWARE\Wavelink\Avalanche\Drive

Type: String

Name: [drive letter, such as  $s:\$  ]

Possible Values: [path to actual storage location]

Example: \Storage Card\S

**NOTE:** The directory specified must already exist. The Enabler will not create the directory.

#### <span id="page-2-1"></span>DISABLING OR ENABLING 802.11D SUPPORT

Use a registry key to enable or disable 802.11d regulatory domain support for a Fusion radio. When 802.11d is enabled, the device will acquire the country information from the access point and use the wireless frequencies associated with that country. When 802.11d is disabled, the device will not acquire that information from the access point and may need to be provisioned with it in some other manner.

**NOTE:** The preferred method for disabling/enabling 802.11d with Avalanche is to use a network profile. In the network profile WLAN settings, add the property 802.11d and set the property value to 1 if you want to enable it and 0 to disable it.

Fusion Version: 2.55 and newer Enabler Version: 5.3 and newer Type: DWORD Key: HKEY\_LOCAL\_MACHINE\Software\Wavelink\Avalanche\Fusion Name: 802.11d Possible Values: 0 (for disabled) 1 (for enabled)

## <span id="page-3-0"></span>CHANGING THE COUNTRY CODE

If you disable 802.11d support, you may use a registry key to set the country code for a Fusion radio. If 802.11d is enabled, you should not need to set the country code.

**NOTE:** The preferred method for changing the country code with Avalanche is to use a network profile. In the network profile WLAN settings, add the property CountryCode and set the property value to the 2- or 3 letter ISO 3166-1 country code.

Fusion Version: 2.55 and newer for CountryCode

Key: HKEY\_LOCAL\_MACHINE\Software\Wavelink Unified Network Interface\DDI

Type: String

Name: CountryCode

Possible Values: [the 2- or 3-letter ISO 3166-1 country code]

Example: RUS

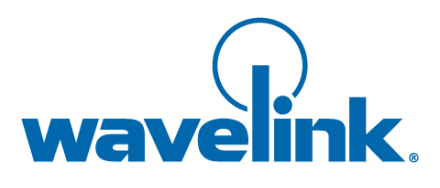

Wavelink Corporation USA and Canada: 1.888.697.WAVE (9283) Outside the USA and Canada: + 800 WAVELINK (9283 5465) CustomerService@wavelink.com

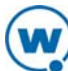